## PROGETTO VIVO LO SPAZIO PNSD Esercitazione ORIENTAMENTO GEOGRAFICO SPAZIALE Obiettivo: Consolidare orientamento geo-spaziale Le funzioni di base per l'orientamento tridimensionale

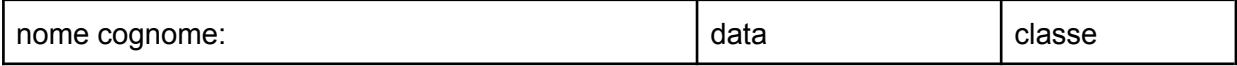

Stai facendo una specie di caccia al tesoro...da un punto di vista geografico. Devi orientarti attraverso gli strumenti multimediali per scoprire da dove sono state scattate le immagini che hai a disposizione. Da quale luogo.

Innanzitutto quali elementi del territorio riconosci nell'immagine: [IMG\\_20210321\\_153635\\_1.jpg](https://drive.google.com/open?id=13Kq5TRH8RiVzeyzytgSH4aF3SB7spe2p&authuser=0)

……………………………………… ……………………………………... ……………………………………… ………………………………………. ……………………………………………

Se ci avviciniamo al contesto più vicino quale altro elemento dovresti riconoscere?

……………………………………………………..

Guarda questa immagine [IMG 20210321\\_154822\\_1.jpg](https://drive.google.com/open?id=1S-zU4aUPuJKFYrhQ-iYmixbdwHd91JF8&authuser=0)

Adesso dovresti cominciare a usare Google Earth.

Cercare da quale parte della città di Genova sono state prese le precedenti inquadrature, punti di vista.

Tenendo conto degli elementi dati, le due fotografie che evidenziano una direzione certa, e questi altri elementi aggiuntivi: [IMG\\_20210321\\_153652.jpg](https://drive.google.com/open?id=1sjlfpguZXx1oXG3AWIF5xk2jiluZ8zne&authuser=0)

oppure se non riesci proprio ad orientarti

servirti del Jolly  $\sqrt{\frac{1}{2}}$ che puoi trovare guardando [2021-05-06 \(2\).png](https://drive.google.com/file/d/1Ko9RHmDC-hzt-JPxrQ0vX9Gb0HTzJJit/view?usp=sharing)

Dovresti certamente arrivare a scoprire che il punto di vista corrisponde a:

 $\mathcal{L}^{\text{max}}$ 

che si trova nel quartiere di ……………………………………………

Per arrivarci ho impiegato : un po' tempo; tanto tempo; il tempo giusto

## PROGETTO VIVO LO SPAZIO PNSD Esercitazione ORIENTAMENTO GEOGRAFICO SPAZIALE Obiettivo: Principio di utilizzo di Google Earth Le funzioni di base per l'orientamento tridimensionale

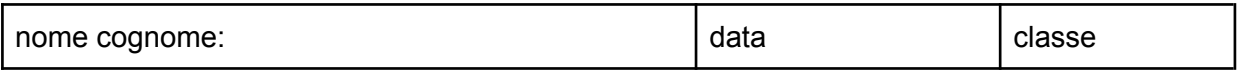

Vai sulla tua posta istituzionale, vicino al tuo pallino ci sono 9 punti, le app. di google.

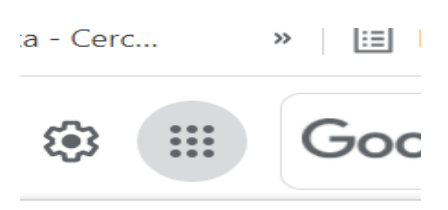

Scorri sino a trovare il simbolo in azzurro di Earth, la Terra. A questo punto puoi iniziare a navigare.

Sulla banda a sinistra trovi la tua identità e tutte le funzioni utili:

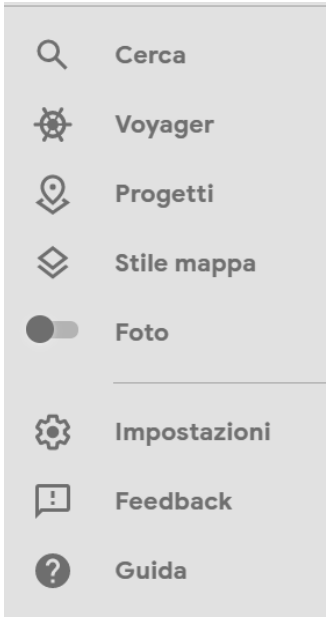

Con Voyager tramite una selezione di proposte dedicate che sono rappresentazioni virtuali del mondo che ci circonda puoi imparare a meglio conoscere gli ambienti urbani in cui vivono gli esseri umani e quelli naturali, ovviamente altrettanto spettacolari.

1) Il tuo Voyager ti ha portato a-in

Dove hai visto- incontrato- scoperto: …………………………………………………………………………………………………..

…………………………………………………………………………………………………..

A questo punto puoi scegliere lo Stile della mappa che ti consente una navigazione facilitata dal punto di vista della localizzazione delle informazioni presenti

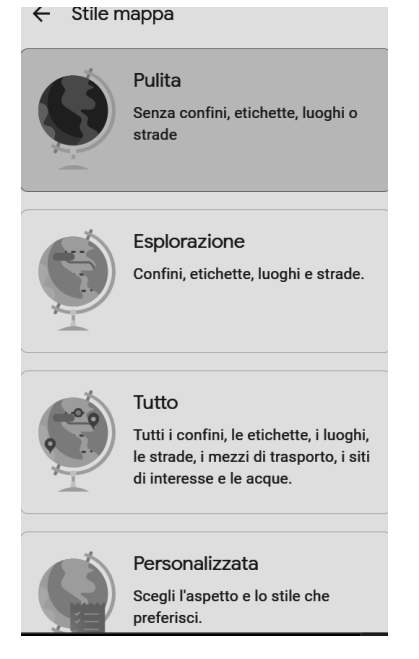

- 2) Per questa attività dopo averle testate hai scelto lo stile della mappa:
	- …………………………………………………………………………………………………
- 3) Adesso utilizza la lente, la prima delle funzioni utili per raggiungere sul globo le seguenti destinazioni quali aggiungerai le coordinate geografiche presenti sulla pagina di Earth imparando così a riconoscere la latitudine e la longitudine :

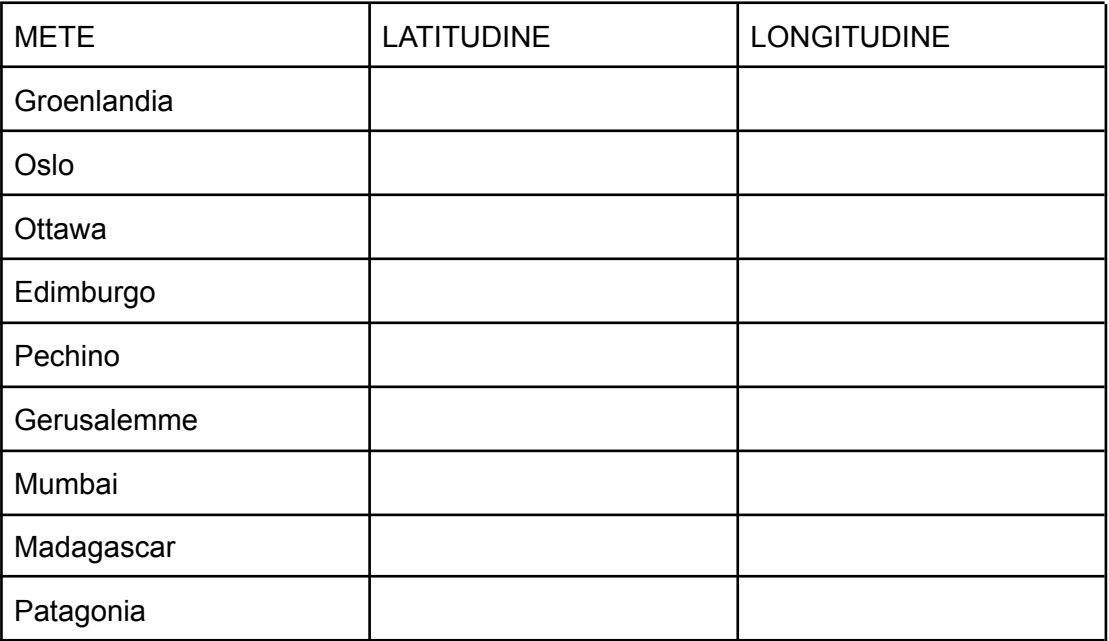